# Azure Active Directory  $\times$  Knowledge Suite SSO 設定

操作マニュアル

2023 年 6 月 1 日

ブルーテック株式会社

Copyright © BlueTec Inc. All Rights Reserved.

# 目次

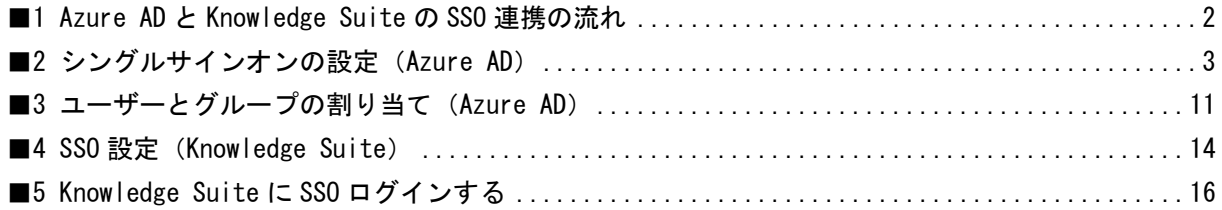

## <span id="page-2-0"></span>■1 Azure AD と Knowledge Suite の SSO 連携の流れ

Azure Active Directory (以下、Azure AD) と Knowledge Suite を SSO 連携するためには、以下の設 定が必要です。

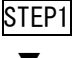

STEP1 Azure AD 側でシングルサインオンの設定を行う

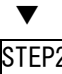

STEP2 Azure AD 側でユーザーとグループの割り当てを行う

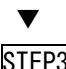

STEP3 Knowledge Suite 側で SSO 設定を行う

# <span id="page-3-0"></span>■2 シングルサインオンの設定 (Azure AD)

Azure AD にて、アプリケーションの作成や SAML の設定などを行います。

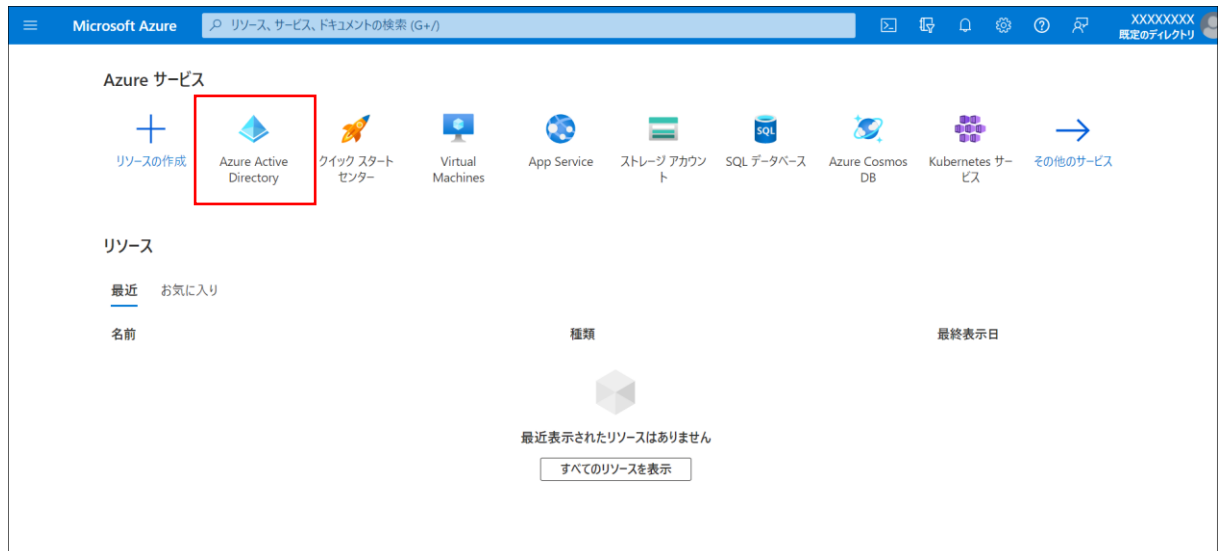

1. Microsoft Azure にログインし、「Azure Active Directory」をクリックします。

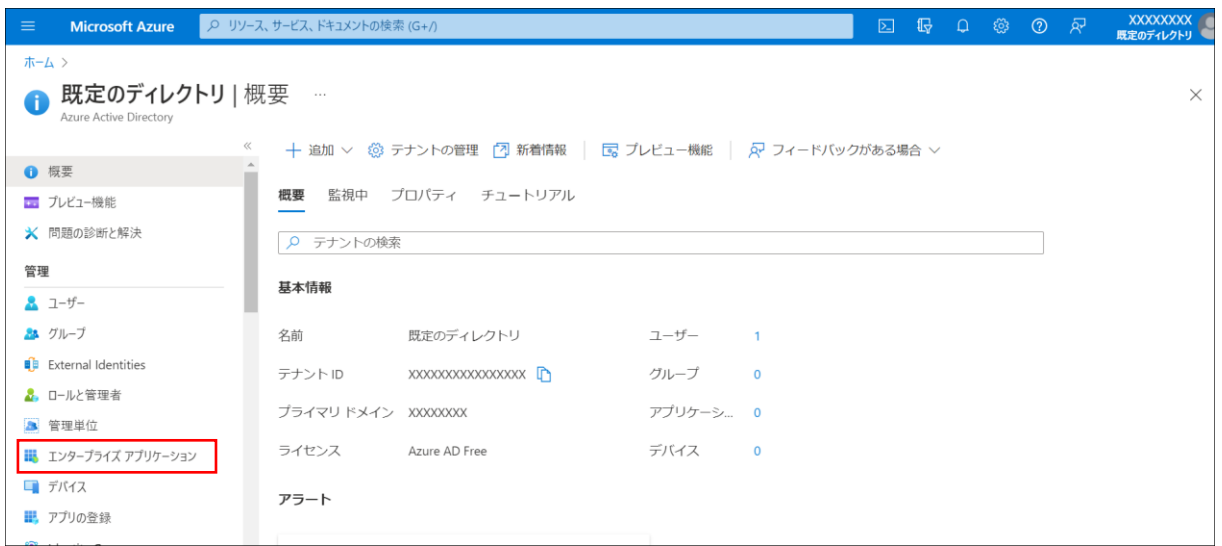

2. 「エンタープライズアプリケーション」をクリックします。

#### Azure AD × Knowledge Suite SSO

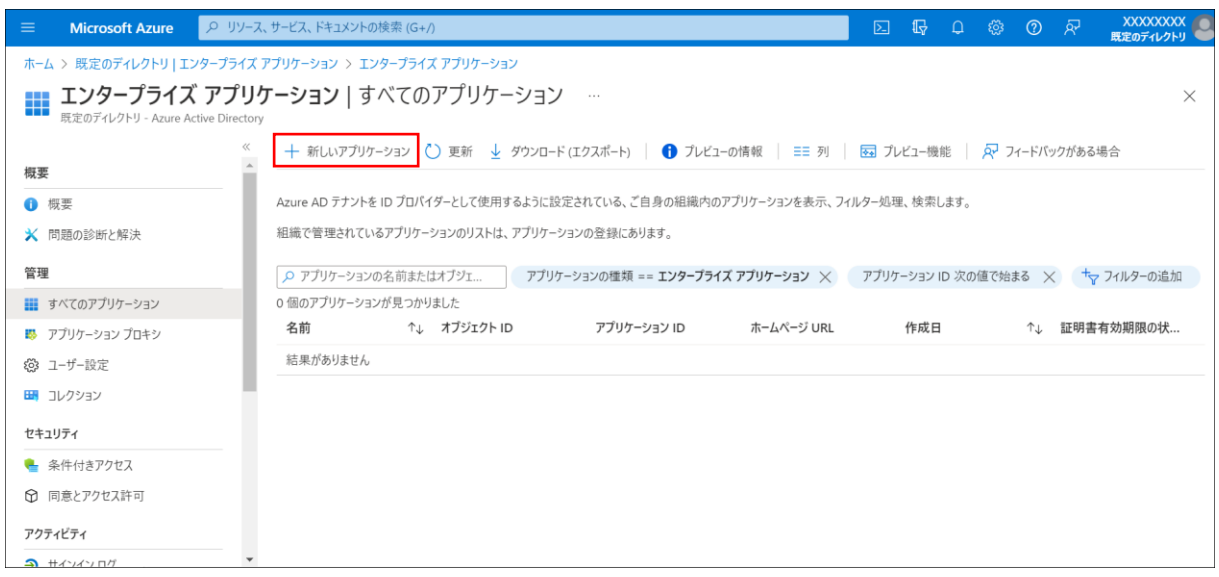

3. 「+新しいアプリケーション」をクリックします。

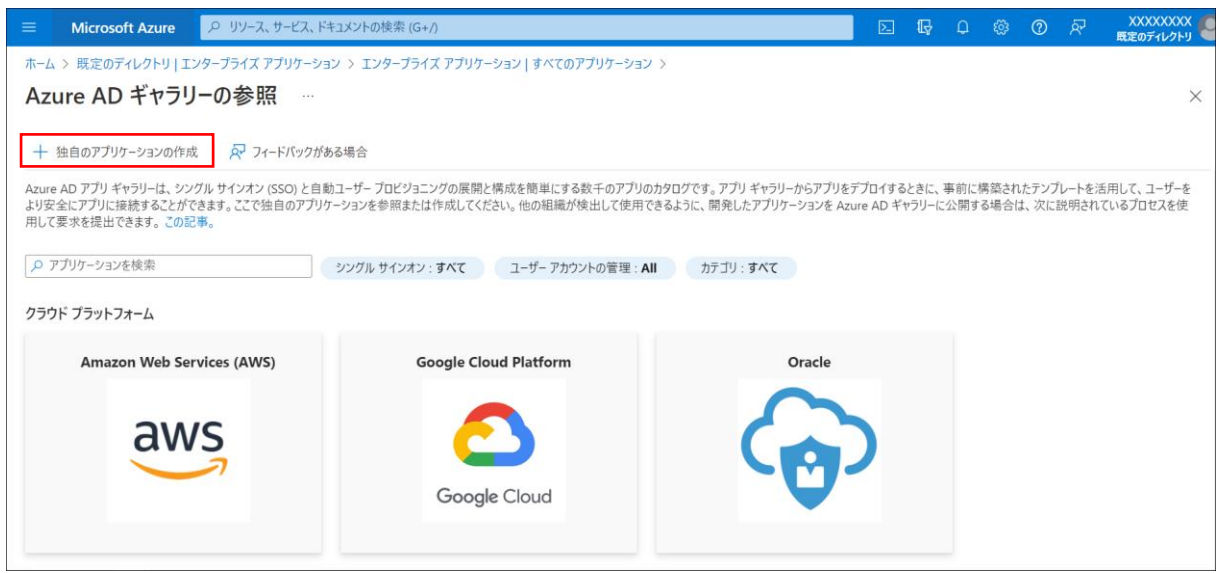

4. 「+独自のアプリケーションの作成」をクリックします。

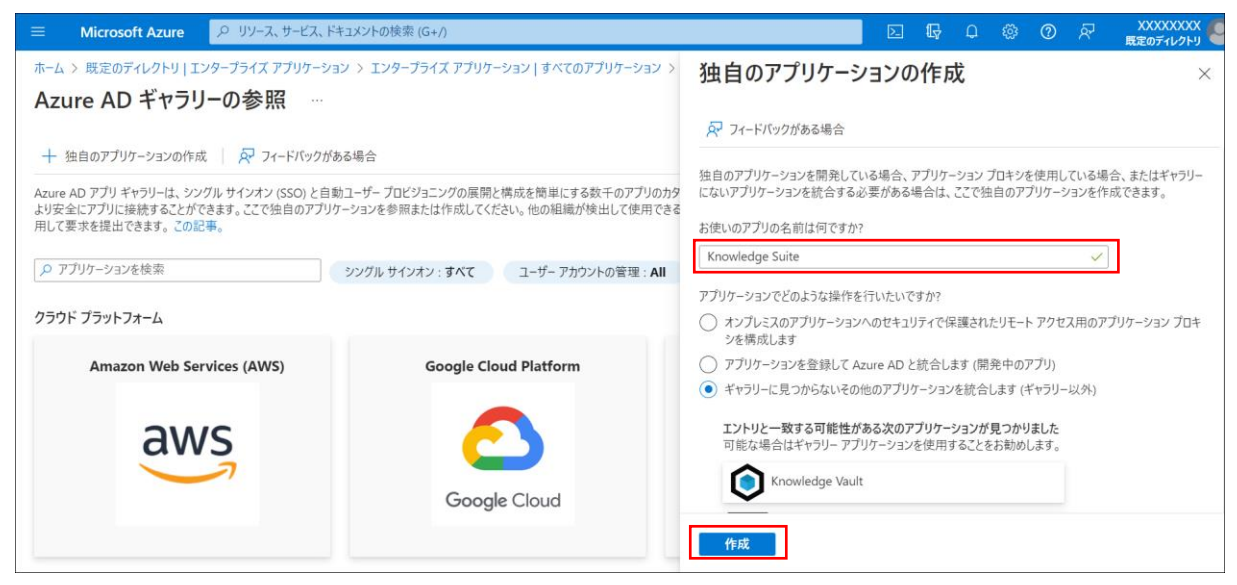

5. 「お使いのアプリの名前は何ですか?」で「Knowledge Suite」と入力し、[作成]をクリックしま す。

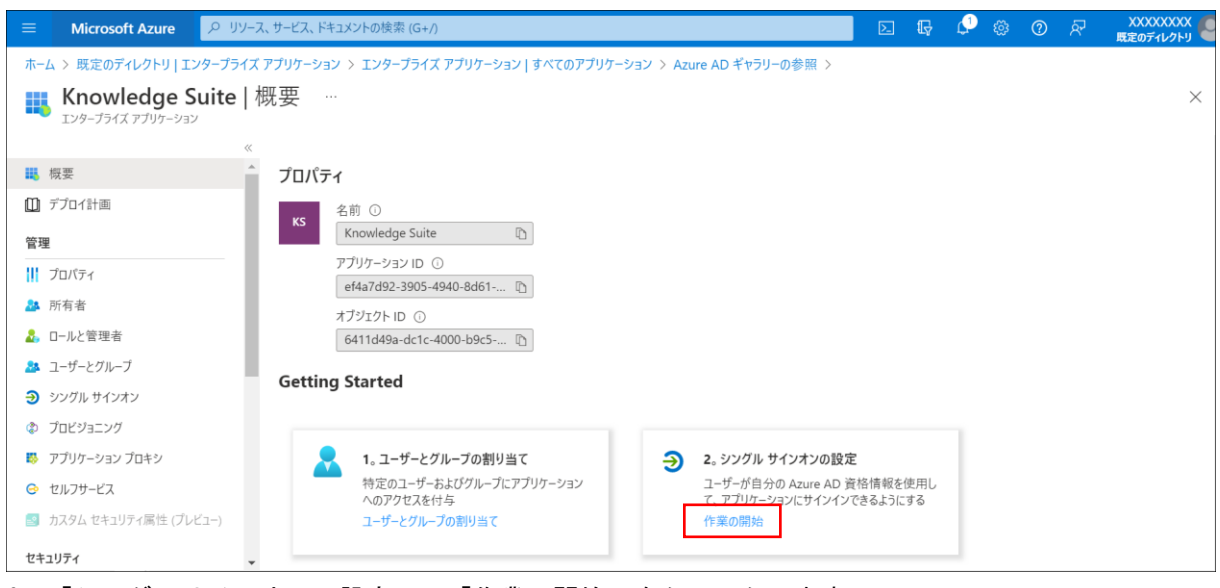

6. 「シングルサインオンの設定」の「作業の開始」をクリックします。

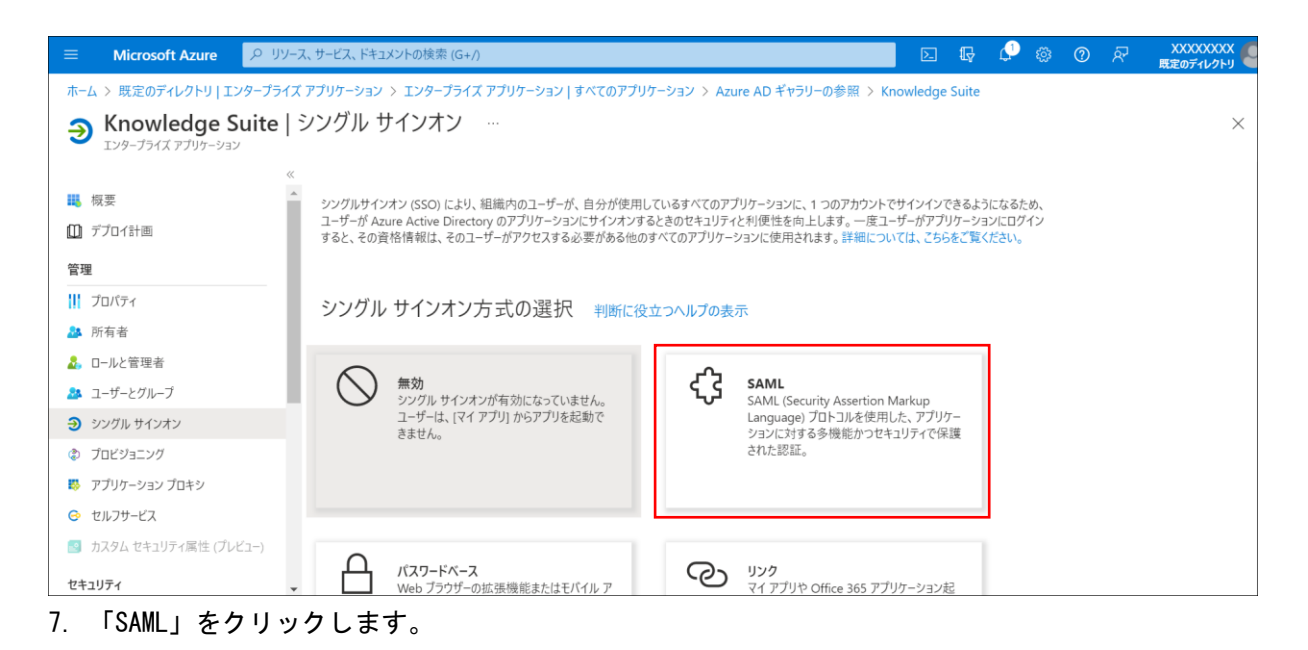

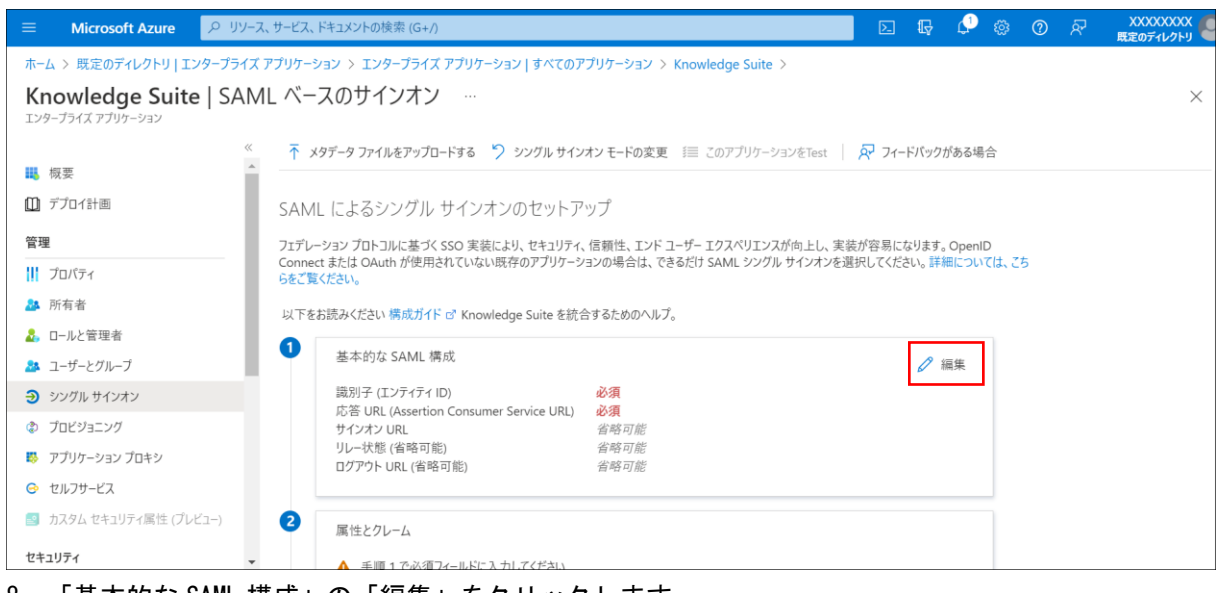

8. 「基本的な SAML 構成」の「編集」をクリックします。

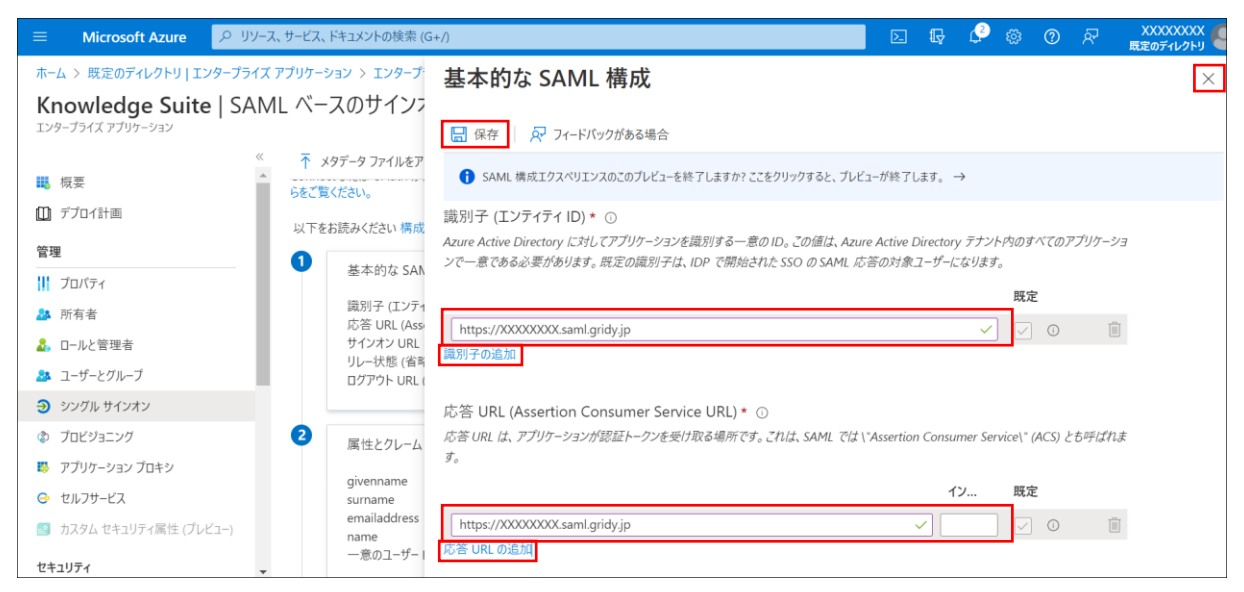

9. 「識別子の追加」と「応答 URL の追加」をクリックすると入力欄が表示されるので、「https://[サ ブドメイン(※)].saml.gridy.jp」と入力し「保存」をクリックします。 保存後は右上の「×」をクリックします。 ※サブドメインには任意の値を入力してください。 ※どちらも同じ URL を指定してください。ここで設定した URL が、SSO 利用時の URL となります。

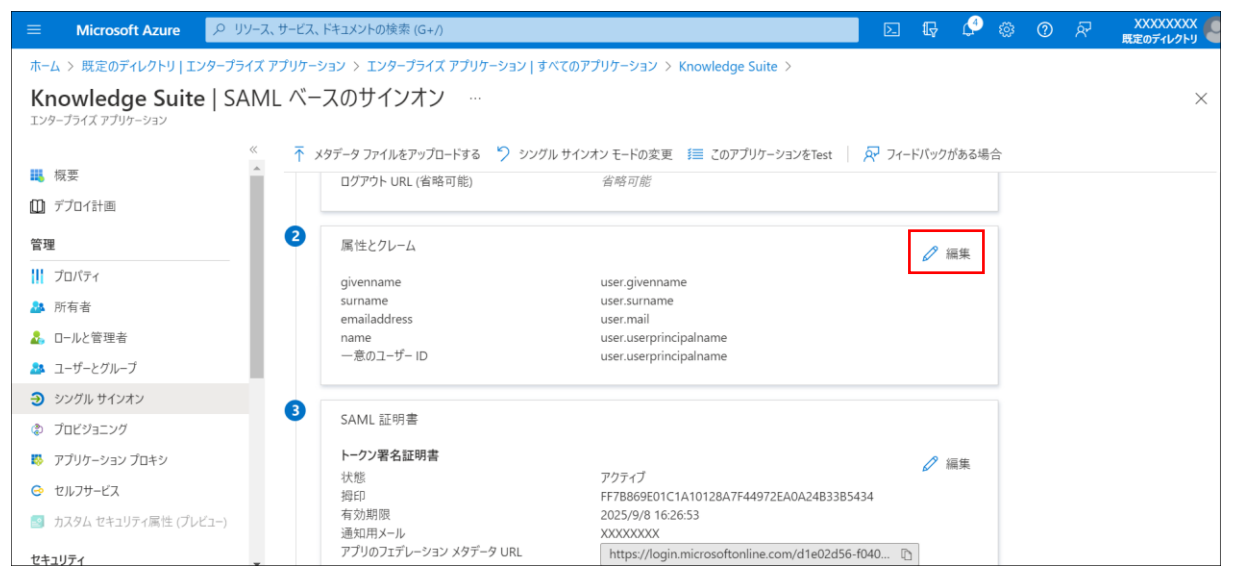

10. 「属性とクレーム」の「編集」をクリックします。

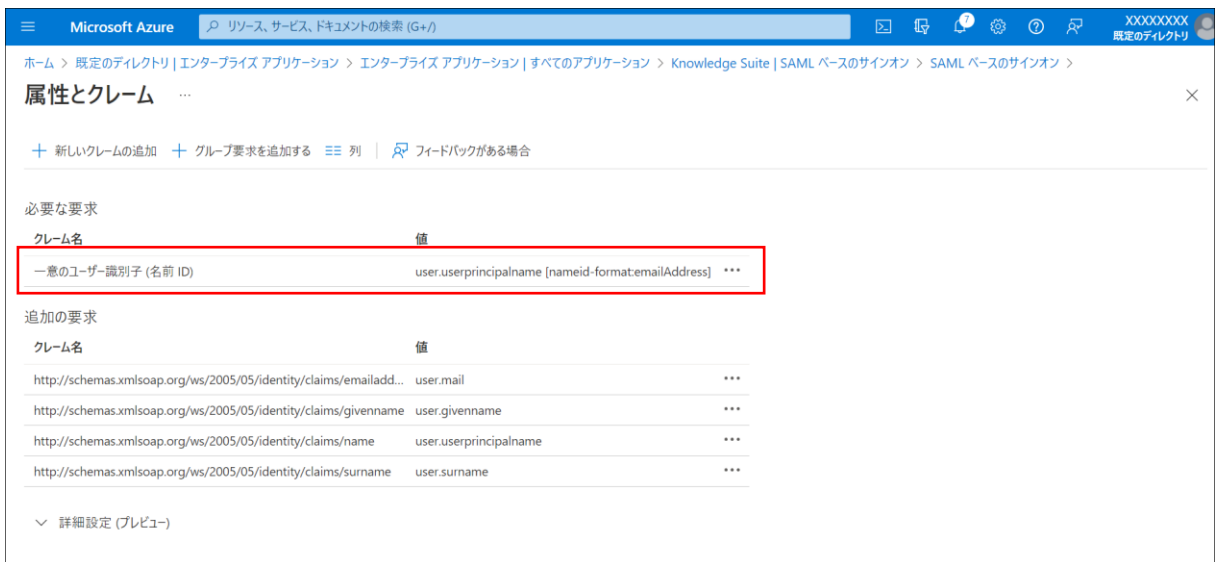

11. 「一意のユーザー識別子(名前 ID)」をクリックします。

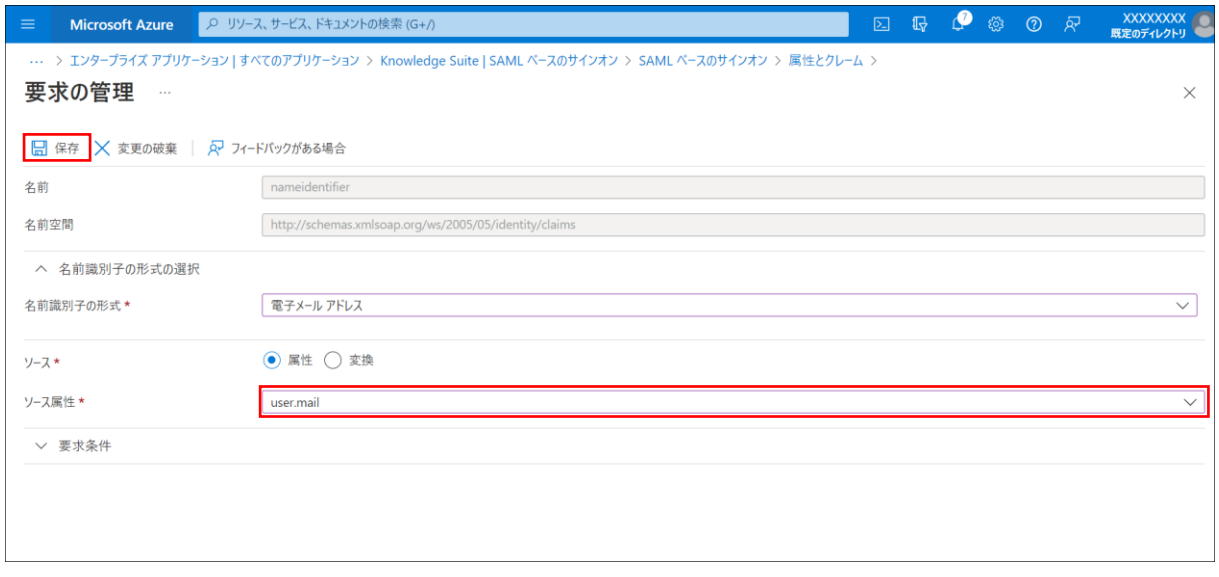

12. 「ソース属性」で「user.mail」を選択し、「保存」をクリックします。

#### Azure AD × Knowledge Suite SSO

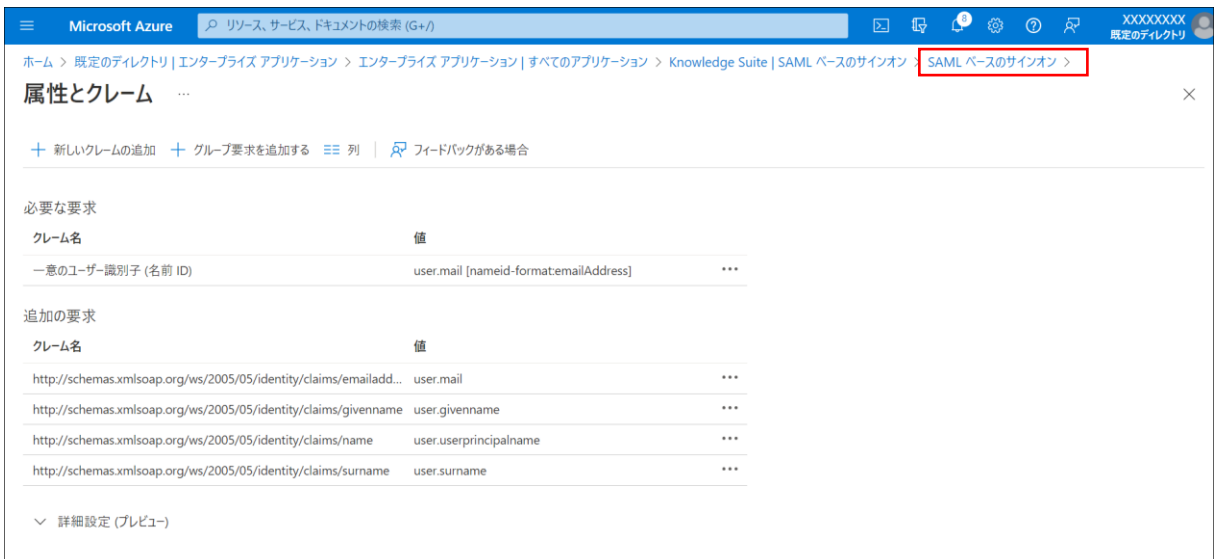

13. 「SAML ベースのサインオン」をクリックします。

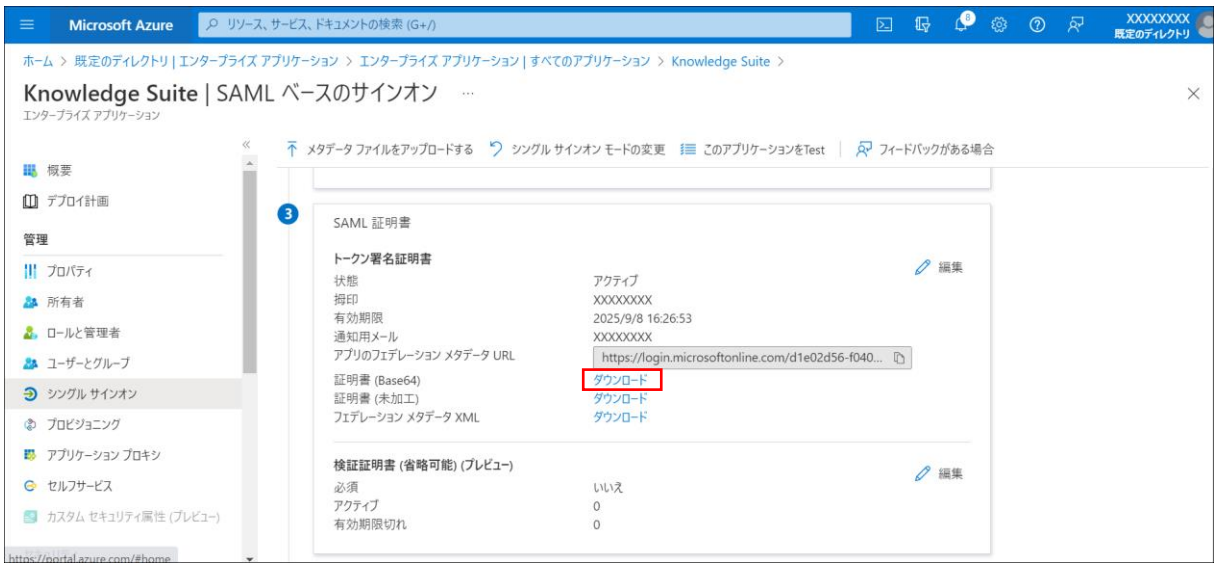

14. 「SAML 証明書」の「証明書(Base64)」の「ダウンロード」をクリックします。 証明書は「■4 SSO 設定(Knowledge Suite)」で使用します。

Copyright © BlueTec Inc. All Rights Reserved.

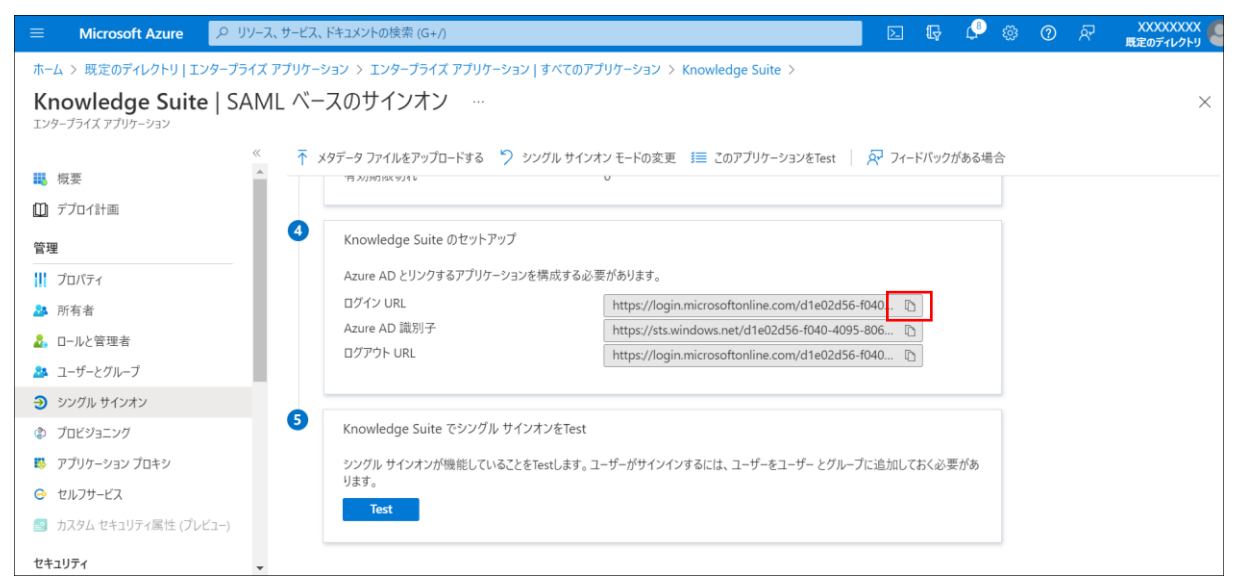

15. 「Knowledge Suite のセットアップ」の「ログイン URL」をクリックしてコピーします。 ログイン URL は「■4 SSO 設定(Knowledge Suite)」で使用します。

# <span id="page-11-0"></span>■3 ユーザーとグループの割り当て (Azure AD)

作成した Knowledge Suite アプリケーションにユーザーを割り当てます。

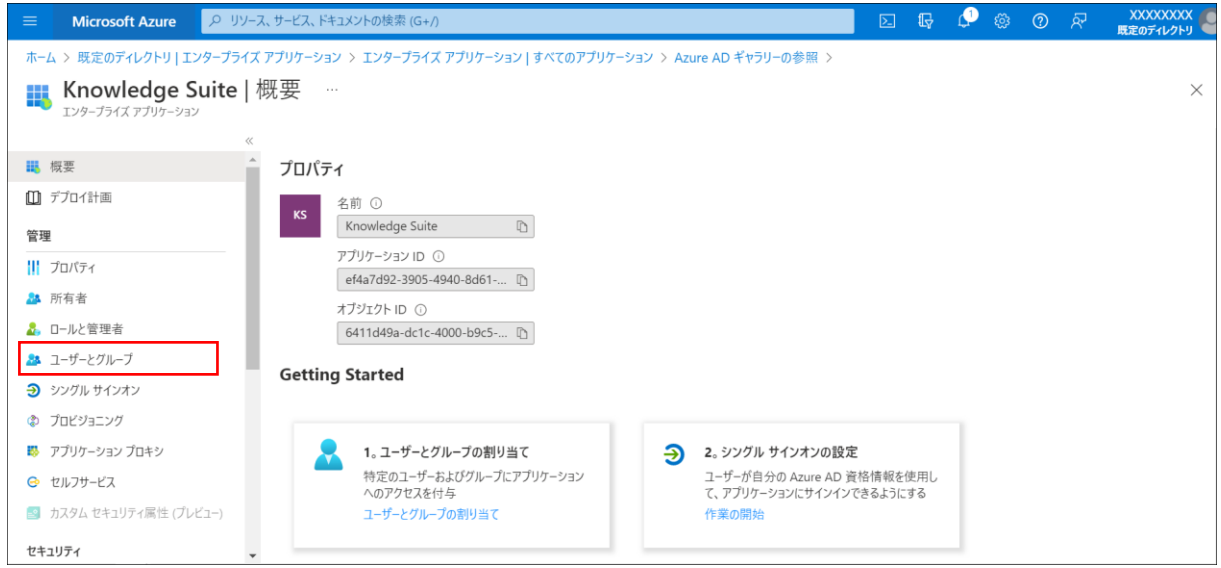

1. Azure Active Directory のエンタープライズアプリケーションから「Knowledge Suite」を選択し、 「ユーザーとグループ」をクリックします。

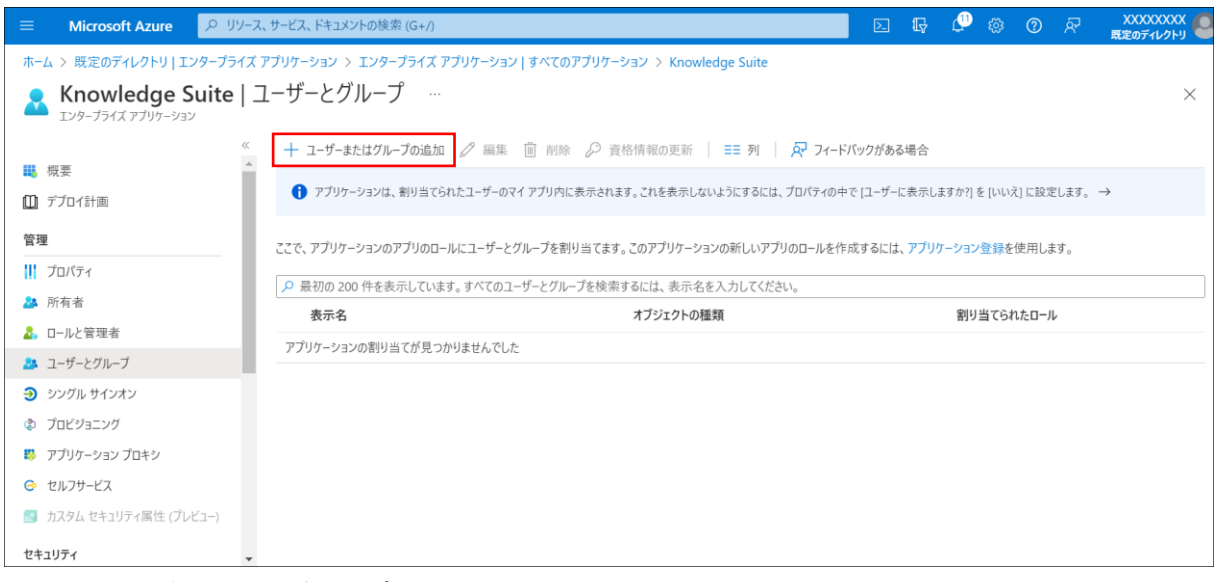

2. 「+ユーザーまたはグループの追加」をクリックします。

#### Azure AD × Knowledge Suite SSO

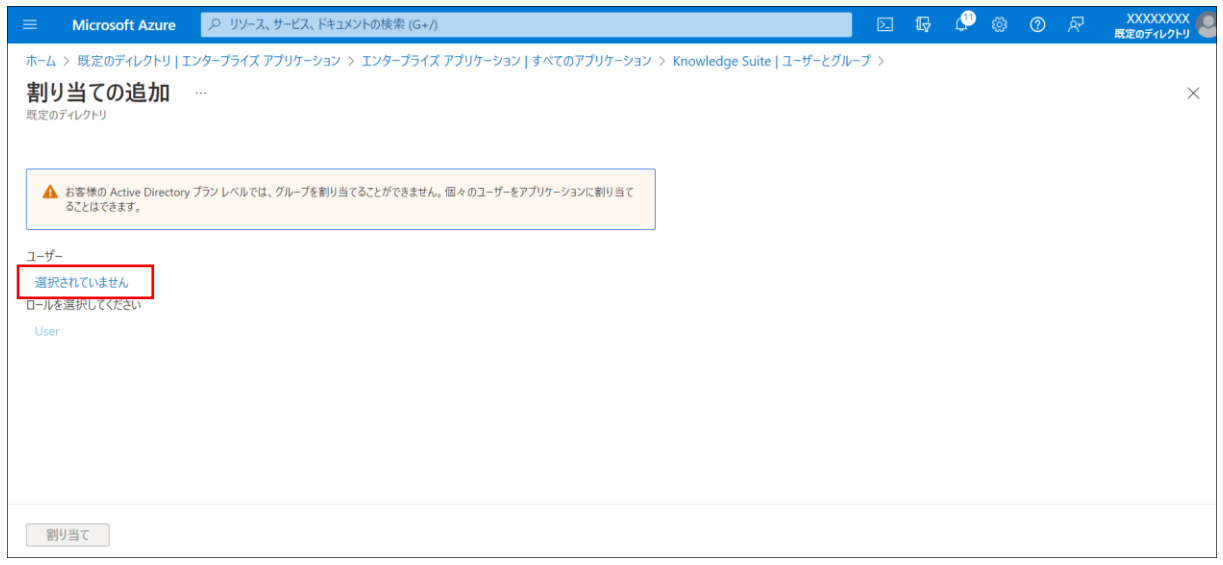

3. 「選択されていません」をクリックします。

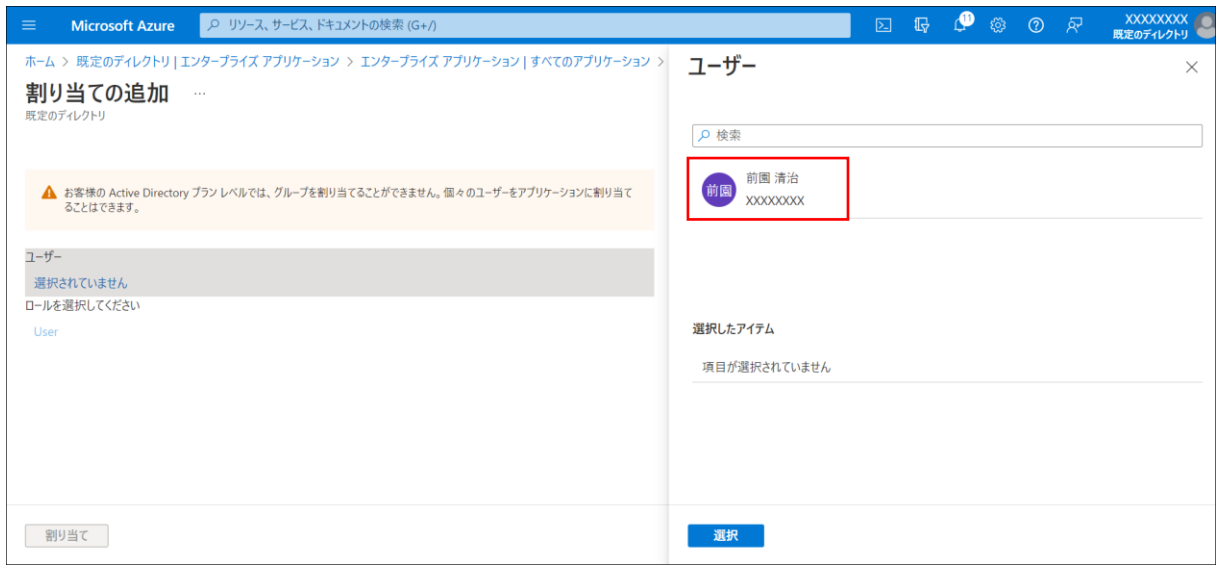

4. SSO ログインしたいユーザーをクリックします。

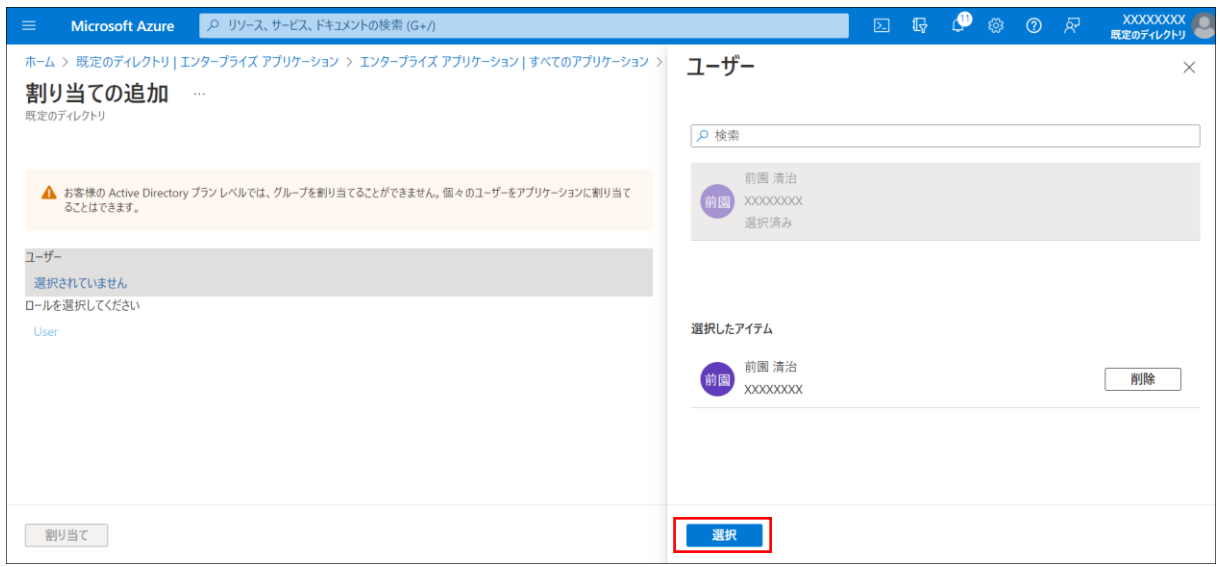

#### 5. [選択]をクリックします。

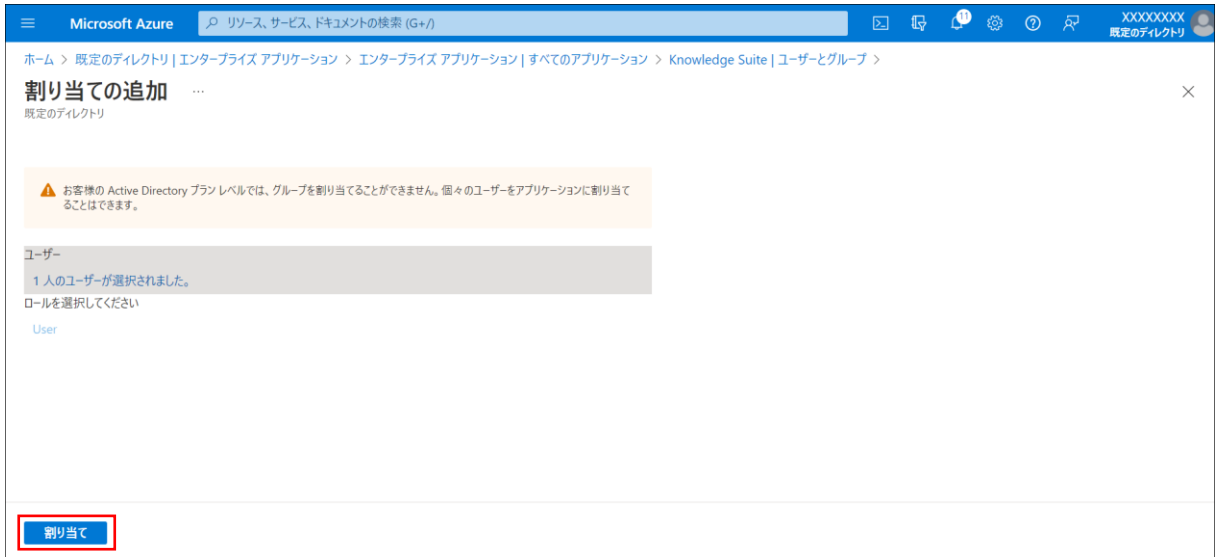

6. [割り当て]をクリックします。

### <span id="page-14-0"></span>■4 SSO 設定 (Knowledge Suite)

Knowledge Suite にて、SSO の有効化、SSO 利用時の URL などを設定します。 本設定はアドミニストレーターからの操作となります。

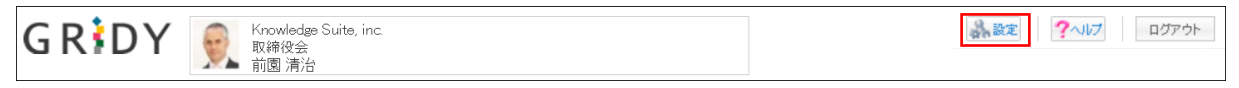

1. Knowledge Suite にログインし、画面上部の[設定]をクリックします。

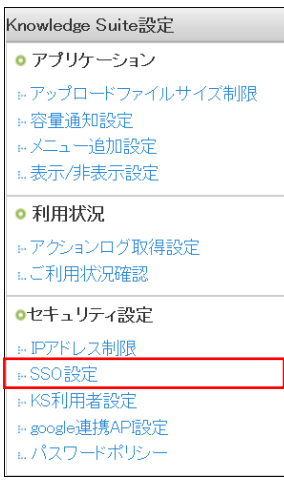

2. 「Knowledge Suite 設定」の「SSO 設定」をクリックします。

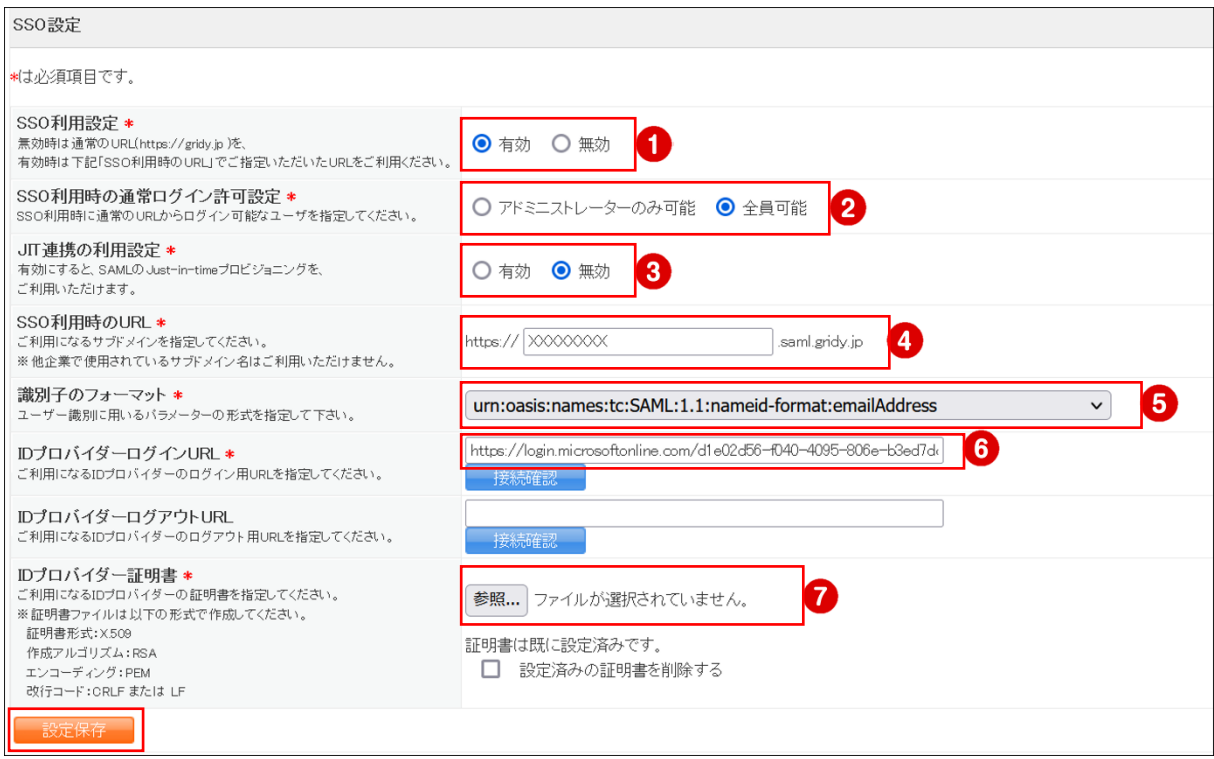

3. ①~8まで設定し、[設定保存]をクリックします。

① 「有効」にチェックを入れます。

- ② 通常ログインを可能とするユーザーを指定します。
- ③ 「無効」にチェックを入れます。
- ④ 「■2 シングルサインオンの設定(Azure AD)」の手順 9 で設定した URL のサブドメインを入力し ます。
- ⑤ 「urn:oasis:names:tc:SAML:1.1:nameid-format:emailAddress」を選択します。
- ⑥ 「■2 シングルサインオンの設定(Azure AD)」の手順 15 でコピーしたログイン URL を貼り付け ます。
- ⑦ 「■2 シングルサインオンの設定(Azure AD)」の手順 14 でダウンロードした証明書を指定しま す。
- ※「ID プロバイダーログアウト URL」は任意項目のため、必要に応じて設定してください。

### <span id="page-16-0"></span>■5 Knowledge Suite に SSO ログインする

各設定が完了したら Knowledge Suite に SSO ログインします。

なお、Knowledge Suite のアカウントが未登録の場合、事前に登録する必要がございます。 アカウントを登録する際は、Microsoft Azure>Azure Active Directory>ユーザーのプロパティの 「メール」に設定されているメールアドレスを、Knowledge Suite のログイン ID に設定してください。 5-1 PC からのログイン

1. 「■4 SSO 設定(Knowledge Suite)」で設定した「SSO 利用時の URL」にアクセスします。

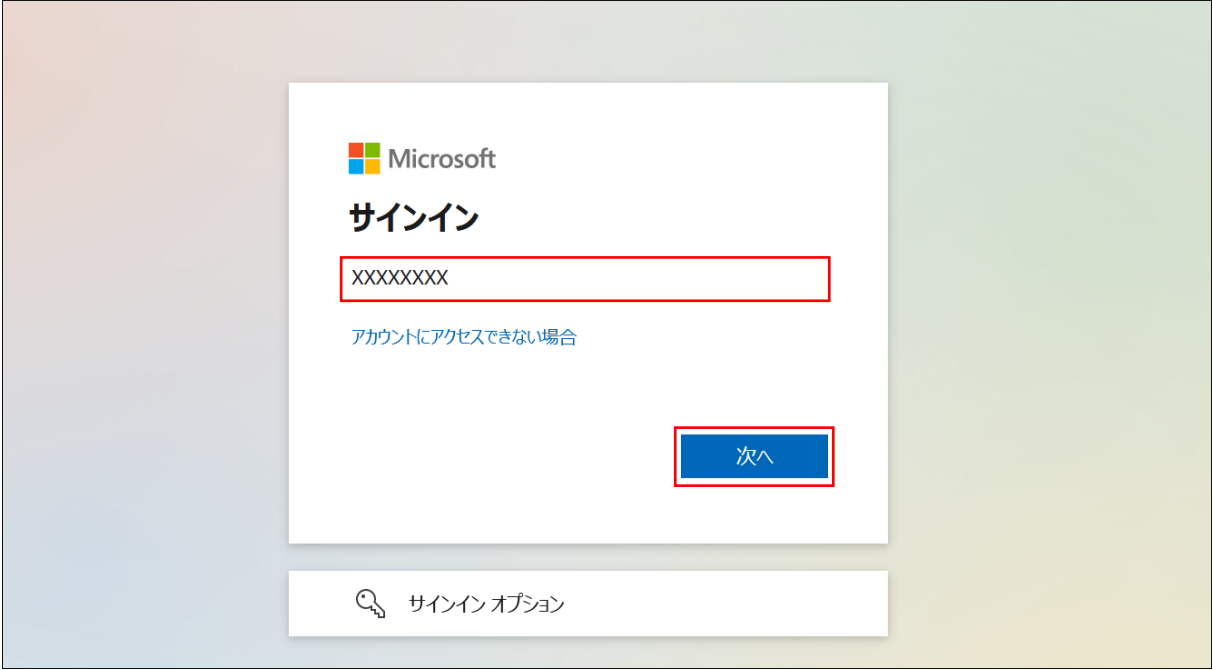

2. Microsoft のサインイン画面が表示されるので、Azure AD のログイン ID を入力し、[次へ]をクリ ックします。

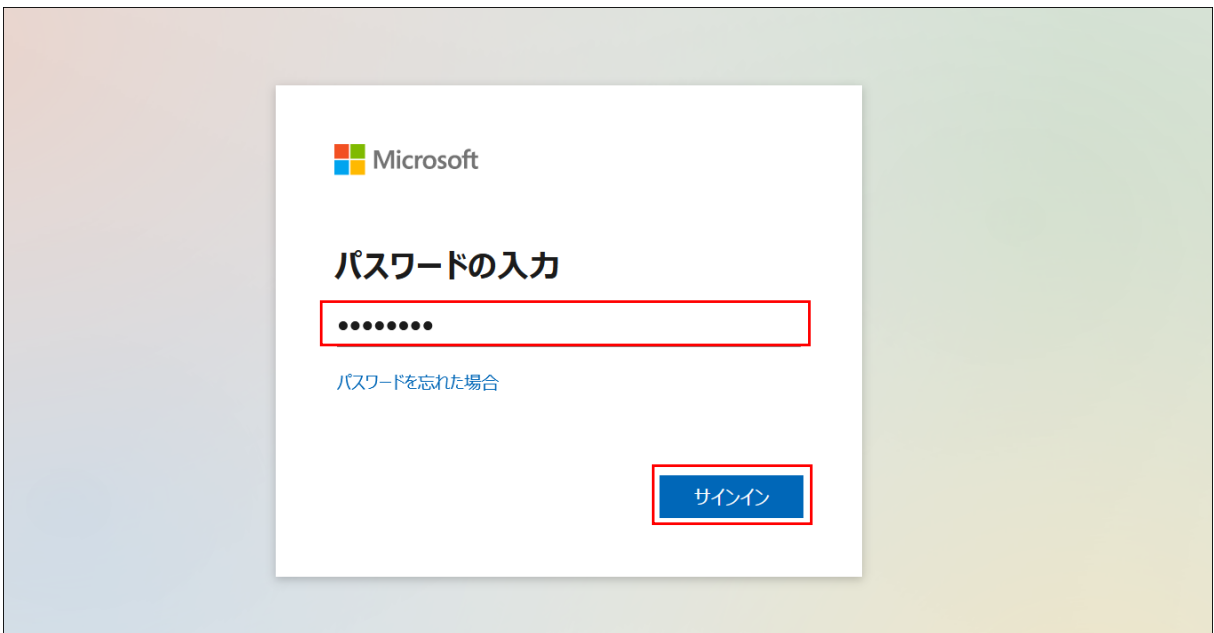

3. パスワードを入力し、[サインイン]をクリックします。

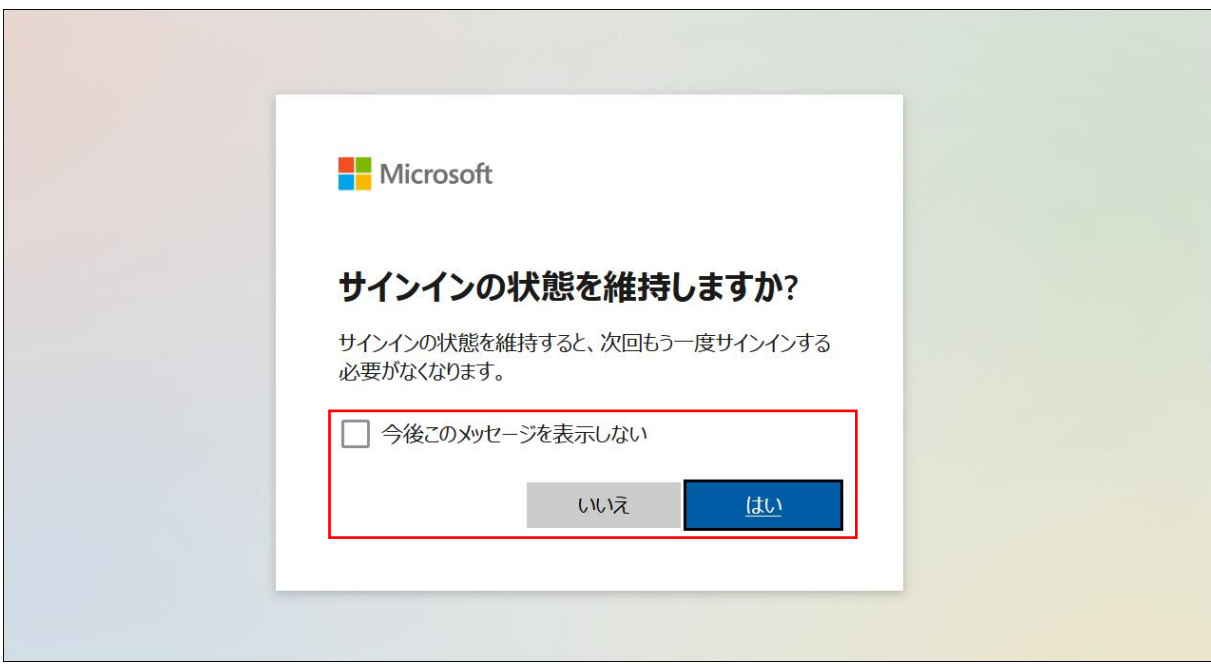

4. サインインの維持について問われた場合、任意の内容を選択します。

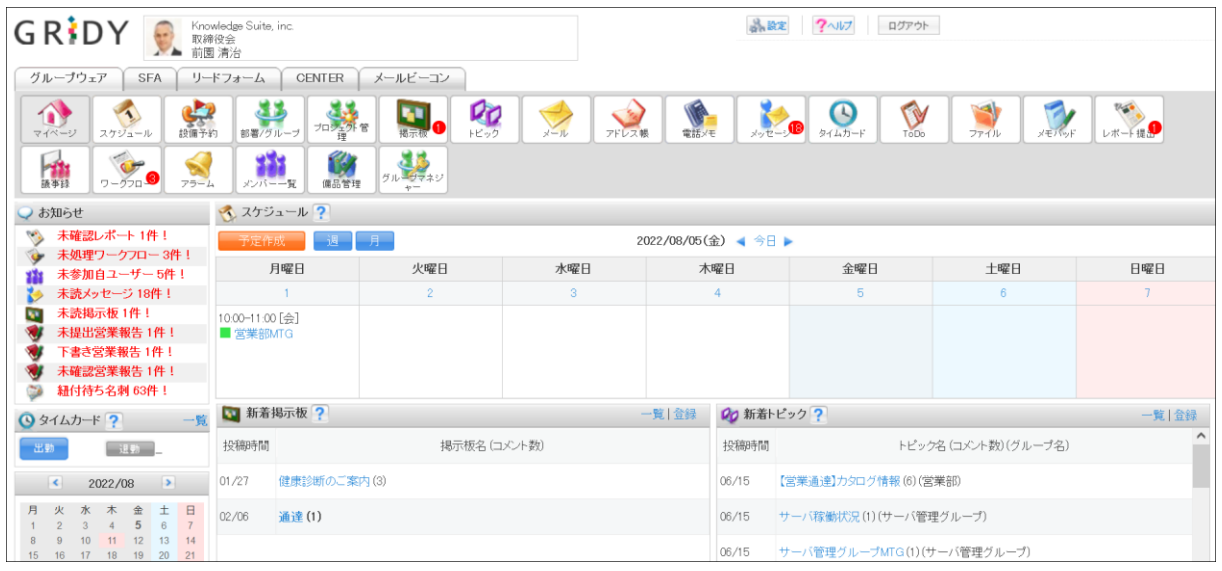

5. Knowledge Suite のログイン後の画面が表示されます。

### 5-2 スマートフォンからのログイン

スマートフォンアプリで SSO ログインする場合に必要となる初期設定およびご利用方法です。 ※事前にご利用端末へアプリケーション「Knowledge Suite」をインストールしてください。

#### ■iPhone からログインする

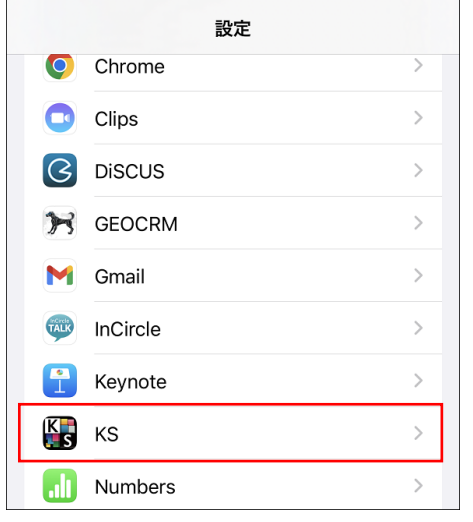

1. スマートフォンの「設定」より「KS」をタップします。

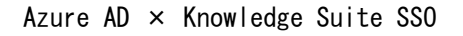

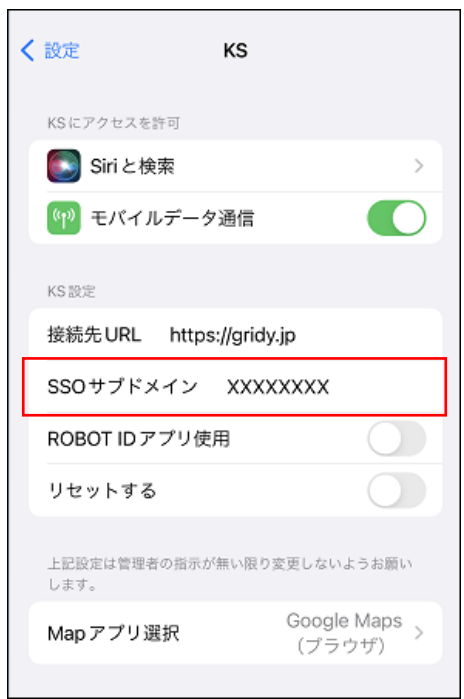

2. 「SSO サブドメイン」に、「■4 SSO 設定 (Knowledge Suite)」で設定したサブドメインを入力し、 設定画面を終了します。

※手順 1~2 は初回時のみ必要となります。

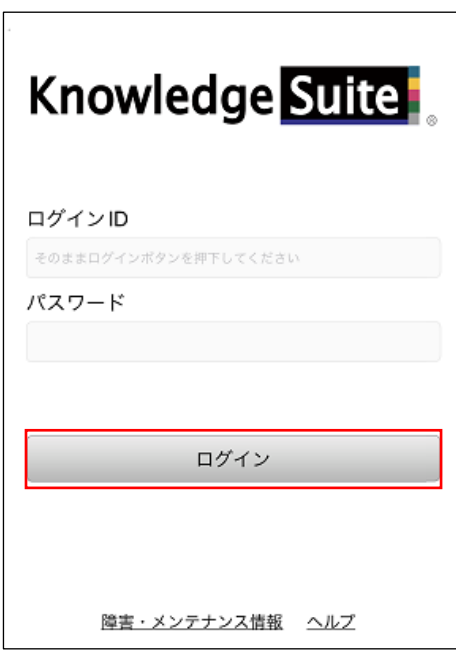

3. Knowledge Suite アプリを起動し、[ログイン]をタップします。

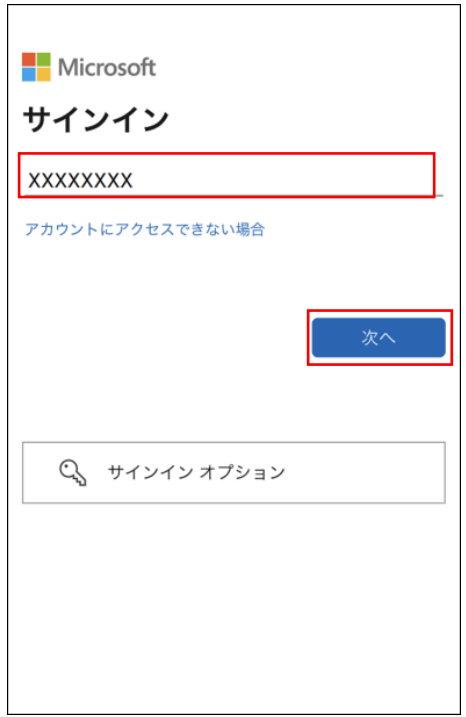

4. Microsoft のサインイン画面が表示されるので、Azure AD のログイン ID を入力し、[次へ]をタッ プします。

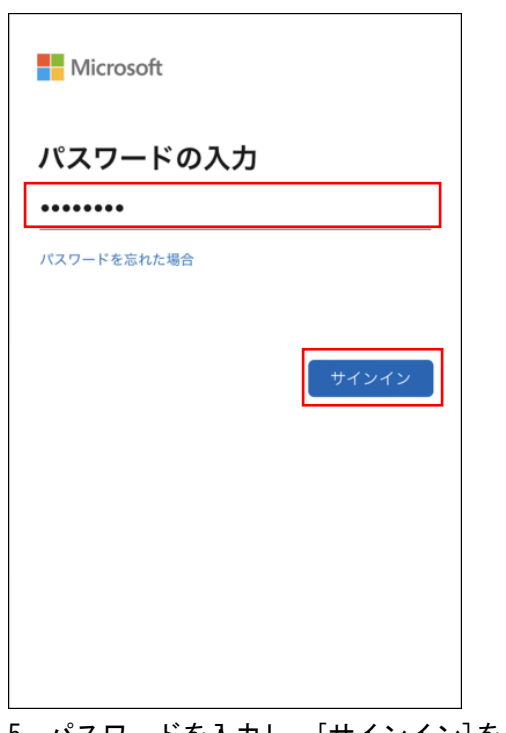

5. パスワードを入力し、[サインイン]をタップします。

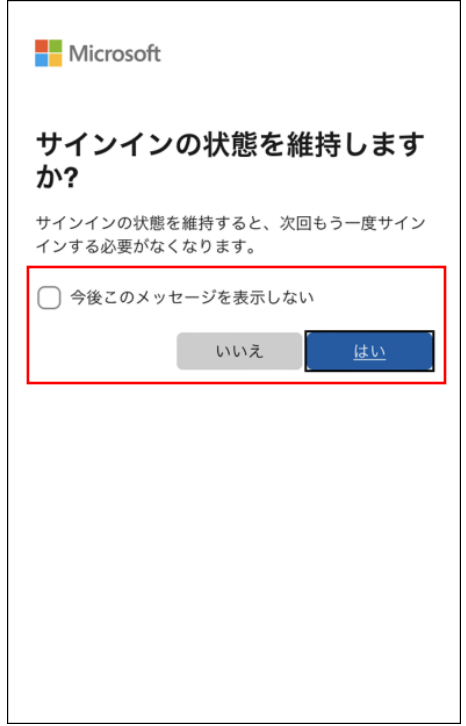

6. サインインの維持について問われた場合、任意の内容を選択します。

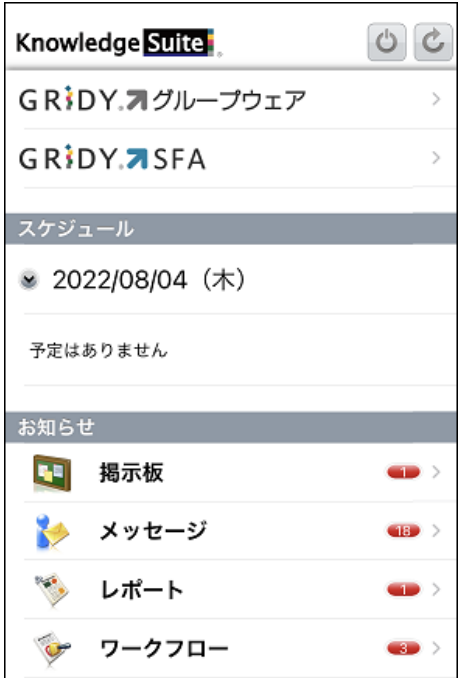

7. Knowledge Suite のログイン後の画面が表示されます。

■Android からログインする

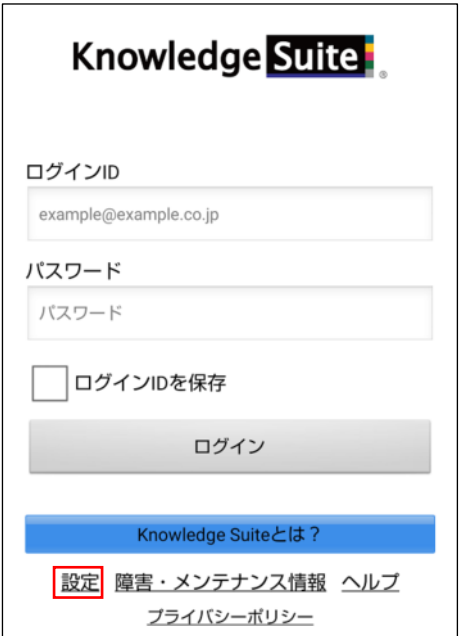

1. Knowledge Suite アプリを起動し、「設定」をタップします。

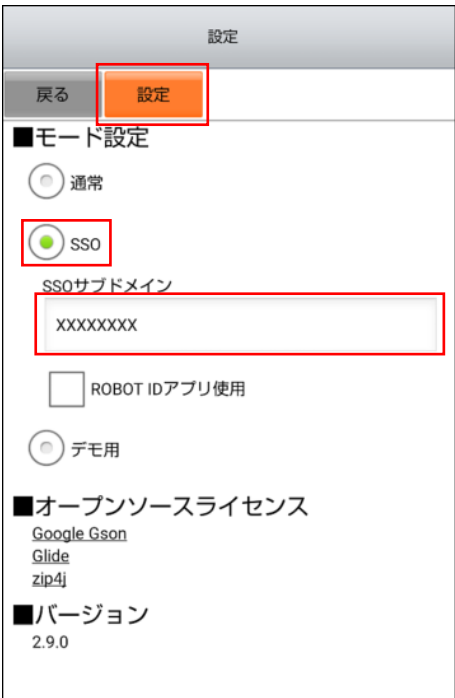

2. 「■モード設定」にて「SSO」を選択後、「SSO サブドメイン」に「■4 SSO 設定(Knowledge Suite)」 で設定したサブドメインを入力し、[設定]をタップします。

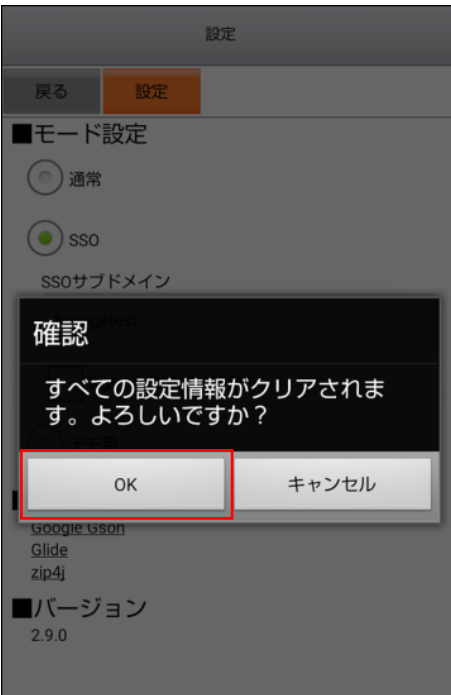

3. [OK]をタップします。

※手順 1~3 は初回時のみ必要となります。

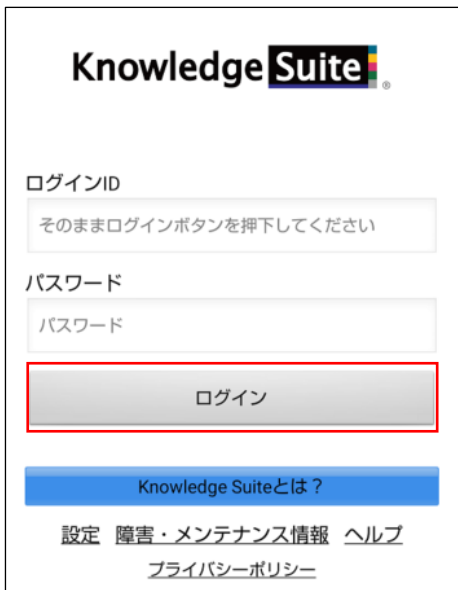

4. Knowledge Suite アプリを起動し、[ログイン]をタップします。

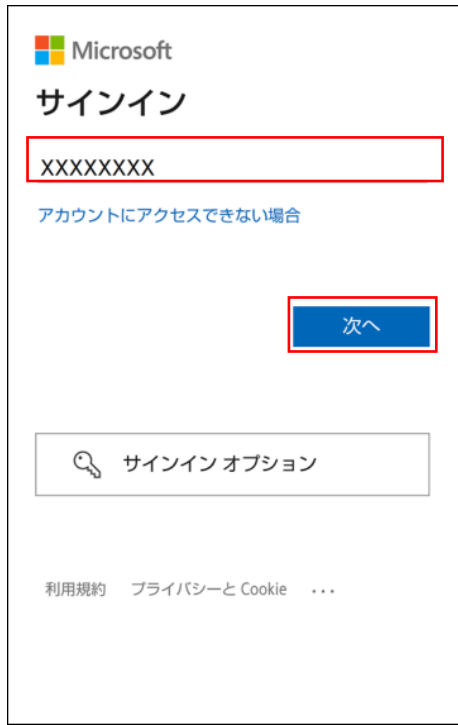

5. Microsoft のサインイン画面が表示されるので、Azure AD のログイン ID を入力し、[次へ]をタッ プします。

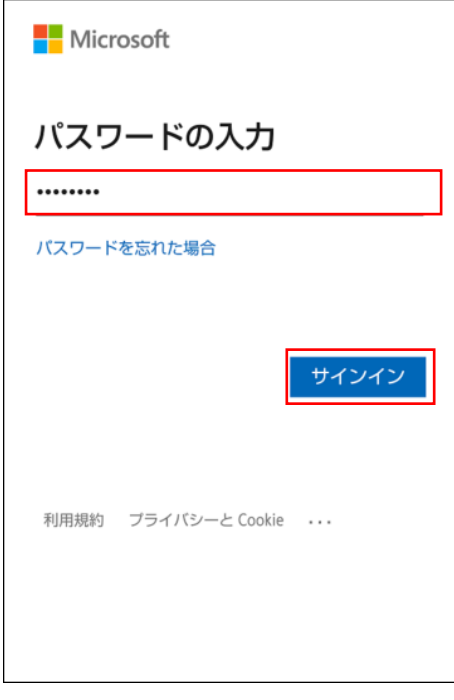

6. パスワードを入力し、[サインイン]をタップします。

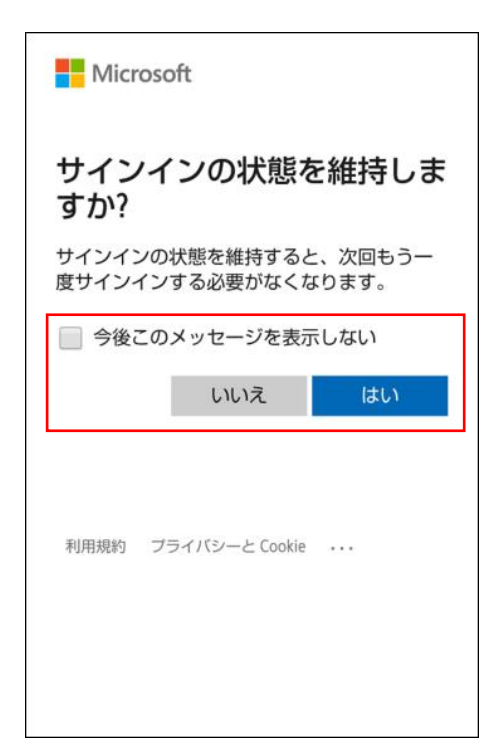

7. サインインの維持について問われた場合、任意の内容を選択します。

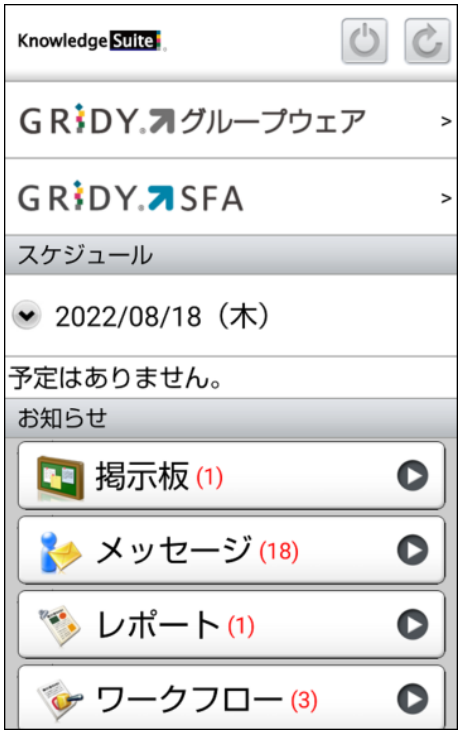

8. Knowledge Suite のログイン後の画面が表示されます。